# Delete Test Responses

If you've followed our best practices and used our testing tools when you get to the reporting phase of your project you will likely run into a point where you no longer need your test data. You can delete your test data altogether or simply filter it out of your reports and exports.

## Delete Test Data

To delete all responses marked as "test" go to **Tools > Delete Test Responses**. This will then show you a count of test responses. If you are sure you wish to delete these responses, click **Delete**.

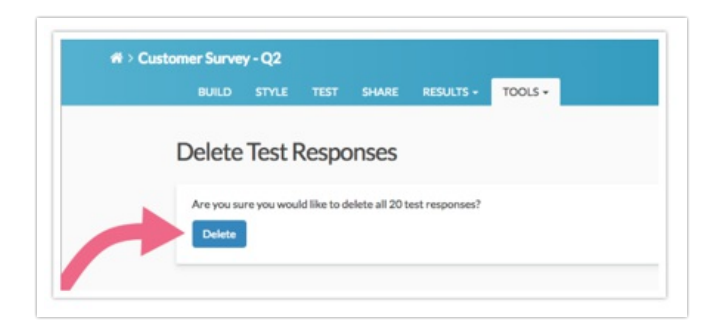

Note: When you delete test responses via this method, they are not yet permanently deleted and can be restored. If you need to permanently delete these responses, follow our instructions.

### Delete Test Responses Via Individual Responses

You can also delete all rest responses in bulk via **Results > Individual Responses**.

- **1.** Scroll to the bottom of the response list and click the **Bulk Action** link.
- **2.** Select the option to **Delete All Test Responses**. Responses will be deleted immediately.

Note: When you delete test responses via this method, they are not yet permanently deleted and can be restored. If you need to permanently delete these responses, follow our instructions.

### Remove Test Responses from Reports and Exports

If you prefer to keep your test responses you can simply filter them out of your final reports an exports.

- **1.** To do so within the Standard Report click the **Add Filter**.
- **2.** In the left panel and select **By Response Status**. Uncheck the option to **Include Test Data** and click **Save Filter**.

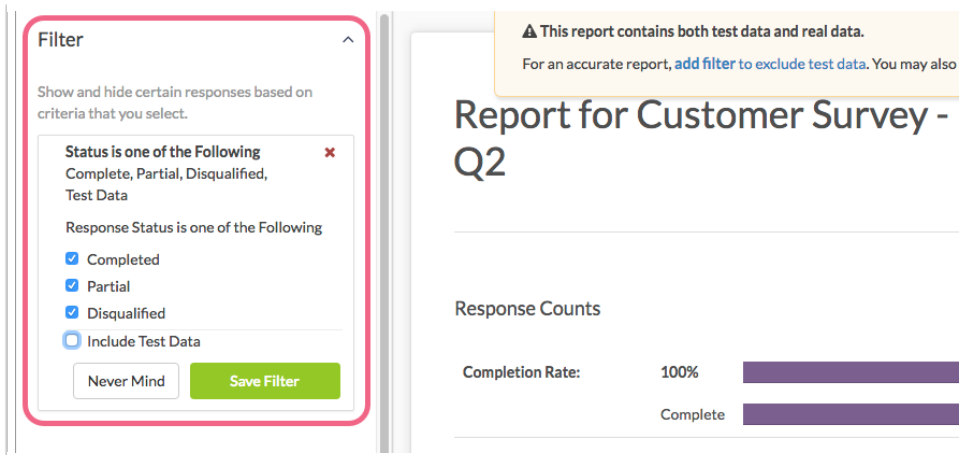

**3.** In all other reports go to **Customize Report/Export > Filter** and uncheck the **Test** option under **Response Status**.

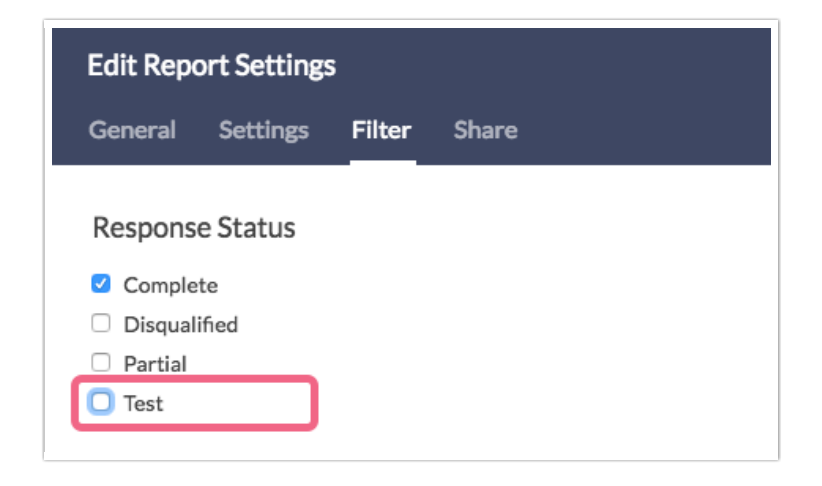

#### Notes

If you used your live share link to test your survey the above options will not work for you. Instead, you might take advantage of the **Exclude Response IDs** option to filter out the response IDs of your test responses. To do so within the Standard Report click **Add Filter > By Response IDs** .

Key the responses you wish to include/exclude and click **Save Filter**. When using this option you can both comma-separate responses you wish to exclude and specify ranges. For example, the following will exclude all responses 1 through 10, as well as, 14 and 17.

In all other reports and exports this option is also available under **Customize Report/Export > Filter**.

If you've done testing and just wish to start from scratch we recommend copying your test survey!

#### Related Articles